## **Conference Room Projector Quick Start Guide**

Before you start, remember to borrow Projector Remote from Main Office. This guide is organized into 2 parts. First part shows you how to connect the laptop with the projector through VGA cable and the second part demonstrates how to connect the laptop with the projector wirelessly. **Remember to turn off the projector and return the remote after your presentation**.

- 1. Wired connection:
	- a. Power on the projector by press the power key on the remote.
	- b. Make sure the projector is projecting light on the wall. If not, make sure the projector lens cover is opened (by pressing **A/V Mute** key on the remote).
	- c. Connect the laptop's VGA port to the VGA port on the wall (below the projector screen) with a VGA cable.
	- d. Press **Comp 1** key on the remote to switch the input source on the projector to VGA 1.
	- e. Make sure the laptop is set to display on an external monitor by pressing **Fn** and **CRT/LCD** or pressing **Fn** and  $\underline{\mathbb{Z}}$ .
	- f. If you still have problems, please contact CIS personnel.
- 2. Wireless connection (require wireless network adapter on the laptop):
	- a. Power on the projector by press the power key on the remote.
	- b. Make sure the projector is projecting light on the wall. If not, make sure the projector lens cover is opened (by pressing **A/V Mute** key on the remote).
	- c. If the laptop has not installed **EMP NS Connection** software, please install it from the CD among with this guide. If the installer asks to select a "Epson Vi rtual Display", select #1. Select yes to disable firewall and it will add the program to the exception list. (please put the CD back to this guide after the installation).
	- d. Press **EasyMP** key on the remote to switch the input source on the projector to Wireless.
	- e. Run **EMP NS Connection**, select **Quick Connection Mode** and click **OK.** Click **Unblock** if Window Security Alert popped up.
	- f. The program should automatically find the projector and you should see it listed. (a) If yes, select it and click **Connect**.
		- (b) If not, click **Auto** to Automatic Search and it should show up. Select it and click **Connect**. If you still have problems, contact CIS personnel.
	- g. You will see a floating control bar on the laptop screen:

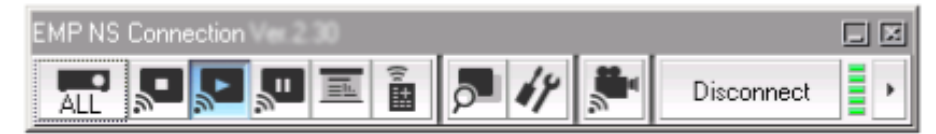

h. Click **Disconnect** on the control bar after you finished.